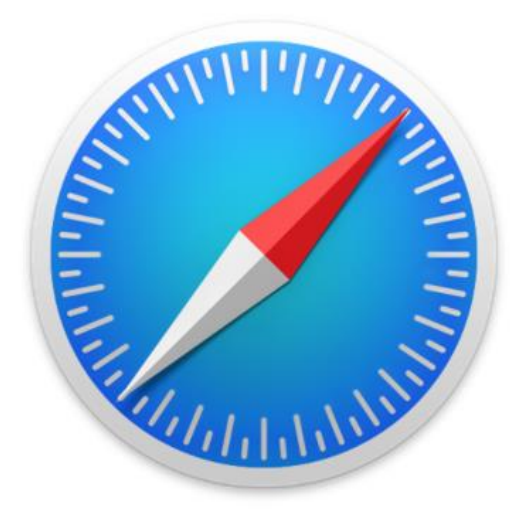

# Safari - The Basics in Easy-to-Read Language

How to surf on the internet

Karl Bäck

## Open Safari

- 1. Tap on the Safari-app on the screen.
- 2. Safari will open and now you can start to use internet.
	- Safari is the default internet browser of the iPad.

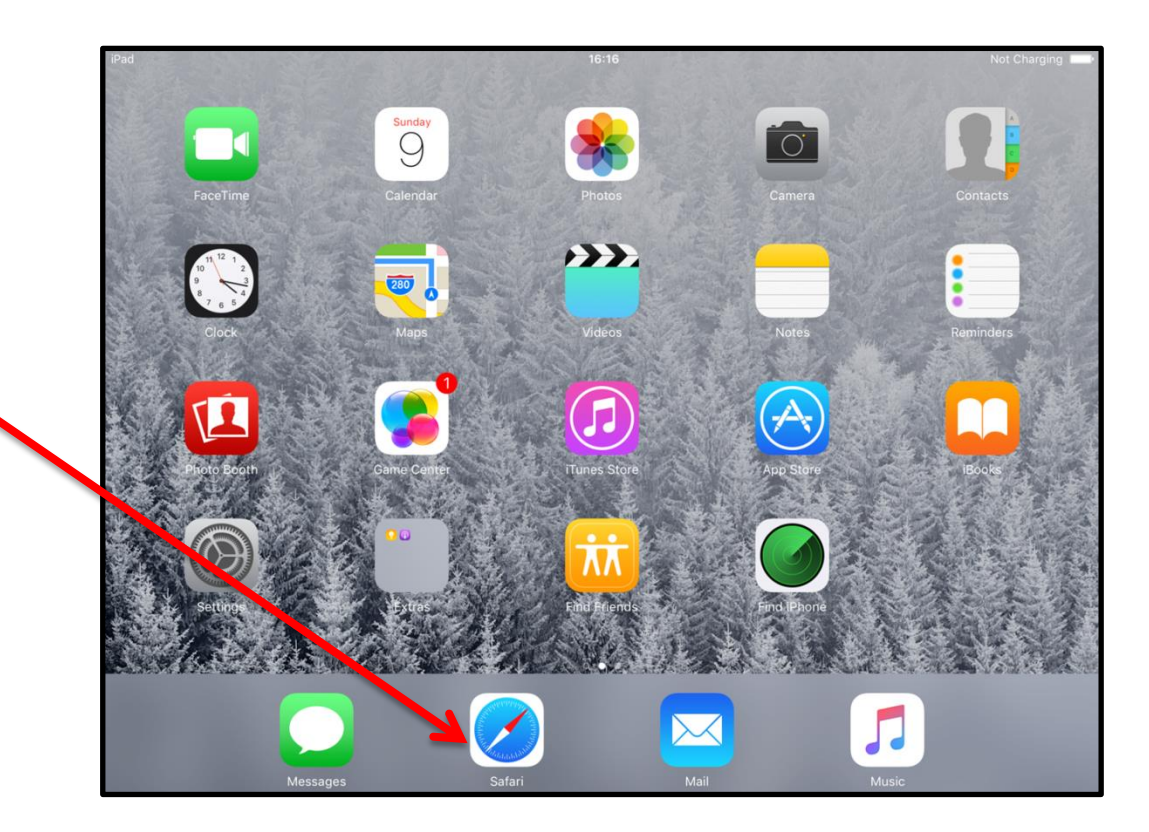

#### Surfing the internet 17:04 Not Charging rix research Google Search  $Q$  rix research 1. Tap on the Search bar.  $\bigcirc$ Favorite A History **D** iPad User Guide つごう 2. Write a search word or words e q W t y U  $\mathsf{o}$  $\mathsf{D}$ or the internet address. a S d g h Go ?  $\vee$ b n m 3. Tap on **Go**-key.4  $\mathbb Q$ U .?123 .?123

3 / 7

the results of your search. 5. Tap on the name of the website **·** you want to open. **Notice:** On this page you will see a list of different results of the search. They are called links. Links will always take you to another page

4. Now you will see

or open a website.

17:05  $\mathbb{C}$ a rix research  $\mathfrak{C}$ гĥ Google+ Search Images More -Sign in  $\frac{3}{2}$ Google rix research  $\alpha$ News Videos Mans  $More - Search tools$ Weh Images RIX Research | Seeking to benefit the lives of people with learning rixresearch.org/ RIX Research is a research and development centre committed to realising the benefits of new media for people with intellectual disabilities. We are a nationally **A Short History Six Lives Project** Home / About / A Short History. Home / Portfolio / Six Lives RIX Research ... Project ... to the ... More results from rixresearch.org RIX Media | Using Multimedia to improve the lives of individuals with ... rixmedia.org/ Products that have been successfully prototyped and developed through RIX Research are made available to the market under the banner of RIX Media. Wiki Research | RIX Media rixmedia.org/wiki-research/ Wiki products enshrine the Multimedia Advocacy approach that RIX Research and Media has pioneered since its launch as The Rix Centre in 2004. For over a ...

**Rix Research and Media on Vimeo** 

6. The page will open.

.

Now you can start reading the information on the website.

You can also tap on one of the links and read more information.

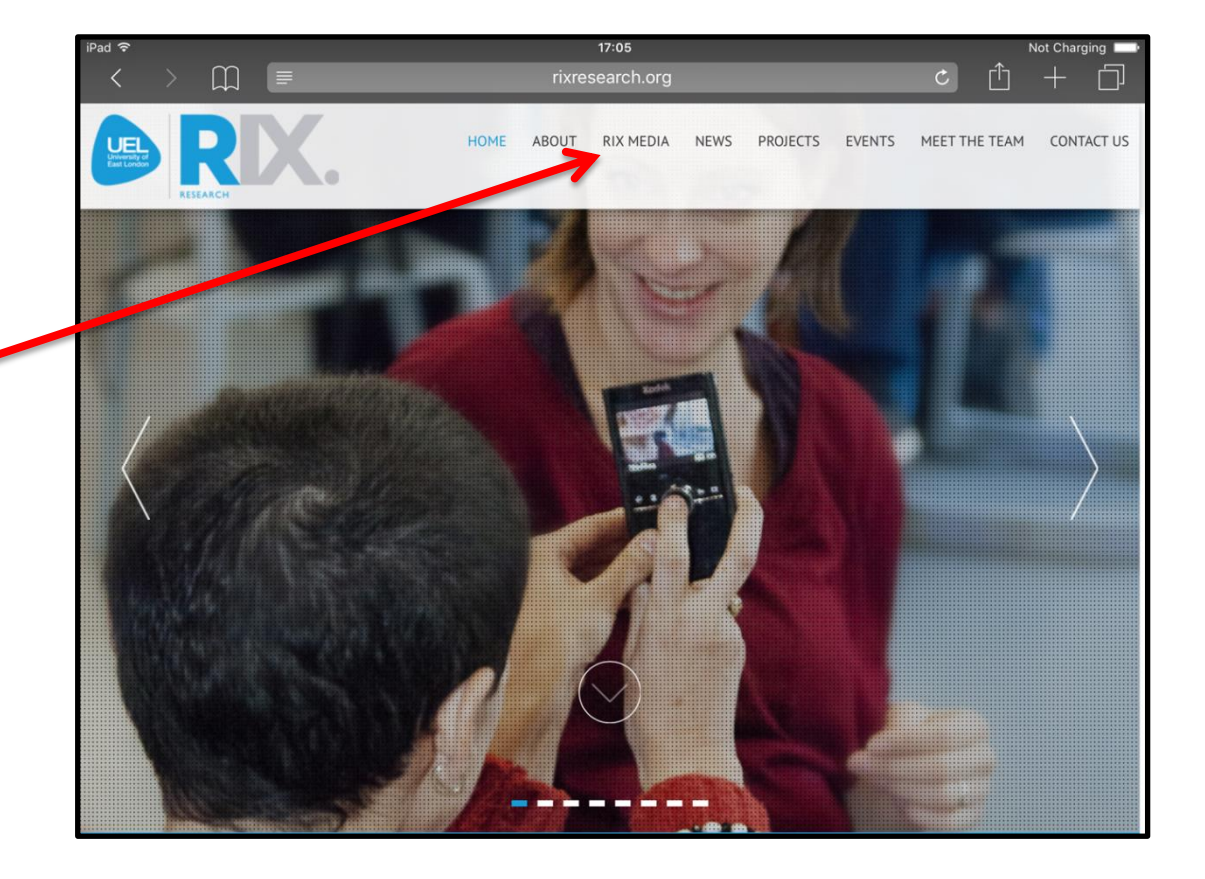

7. If you want to go back to the previous page. Tap on the arrow pointing left.

## **Notice:**

Press iPad's Home-button when you want to finish surfing.

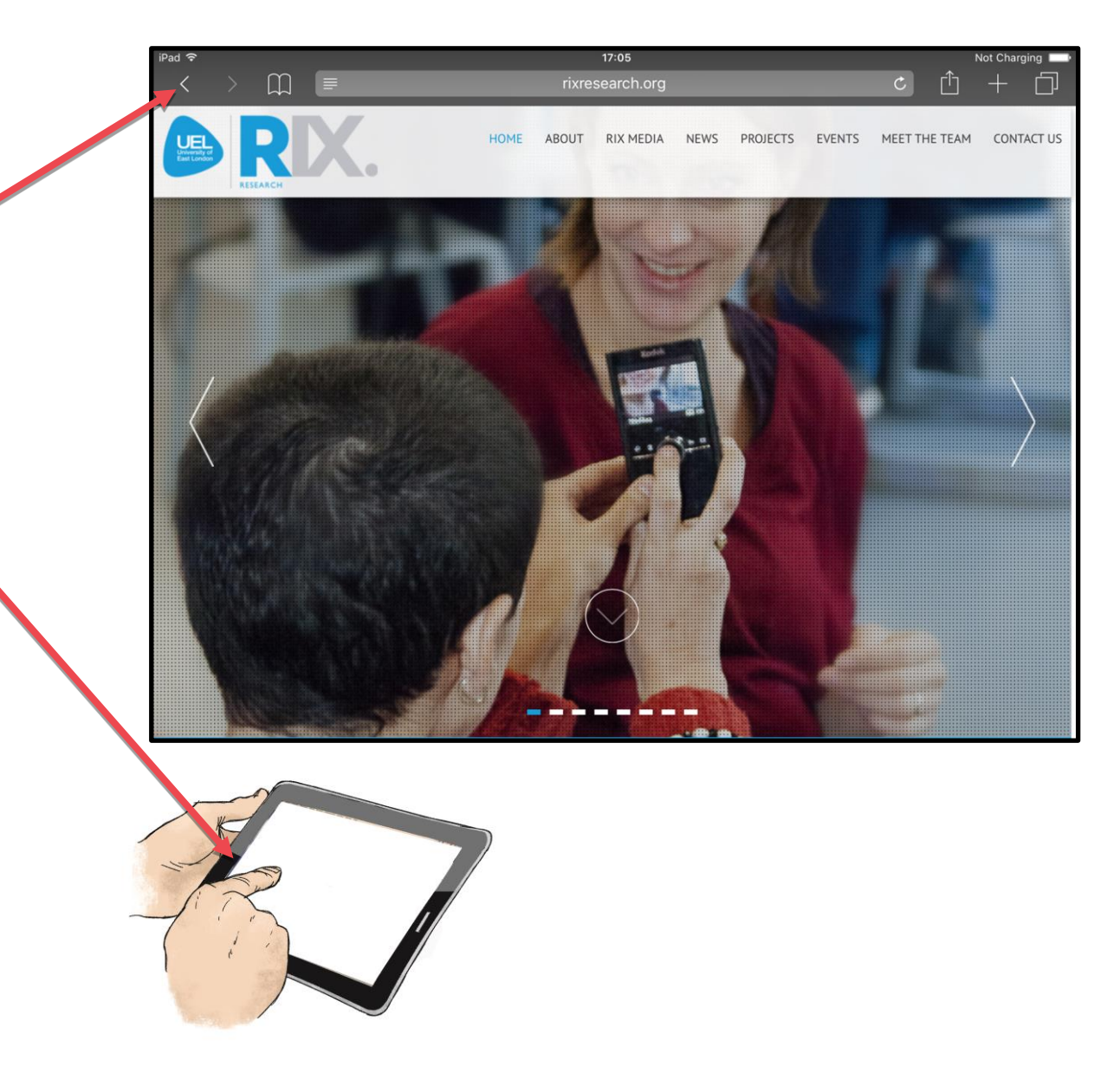

### COPYRIGHTS:

**Written:** Karl Bäck

**Edited and Easy-To-Read checked:** Paula Jägerhorn & Petri Ilmonen

**Spelling:** Charlotte Saward

**Layout:** Petri Ilmonen

This booklet was written and published for the Inclusive Education with Tablets -project, 2016

**www.incluedu.com**

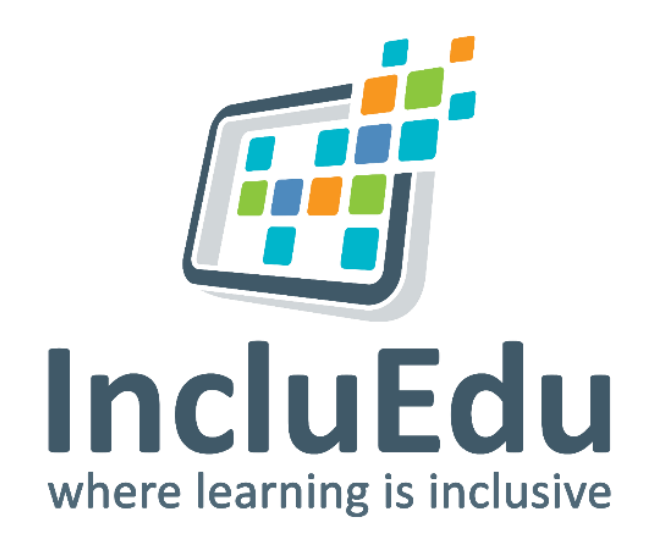

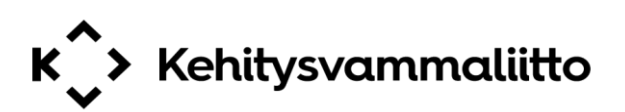

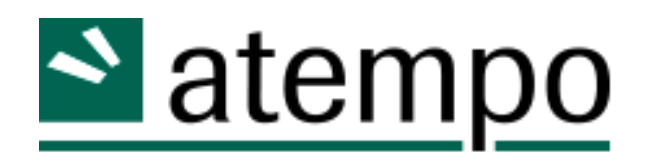

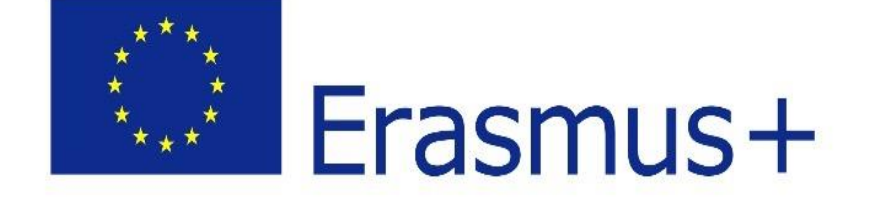

"This material reflects the views only of the authors, and the European Commission cannot be held responsible for any use which may be made of the information contained therein."